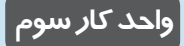

**پس از مطالعه اين واحد كار از فراگير انتظار مي رود كه: -1 يک صفحه جديد ايجاد كند.**

**-2 صفحه را تغيير نـــام دهد يا آن را حذف كند .**

**-3 فــرمت هاي سـازگار بـا نـــرم افــزار CorelDRAWرا بشناسد.**

 $\prod_{\alpha\in\mathcal{C}}$ **توانايي ايجاد فضاي مورد نياز براي طراحي و ترسيم زمان )ساعت(** نظري عملي  $\begin{array}{cc} \circ & \circ \end{array}$ 

# **3-1 ايجاد يک سند جديد**

براي شروع كار بعد از اجراي نرمافزار با كليك روي دكمه New graphic در منوي خوشامدگويي، يك صفحه طراحي جديد باز كنيد. با استفاده از كليد تركيبي Ctrl+N، مسير File/New يا كليك دكمه New در نوار ابزار استاندارد نيز مي توانيد يك صفحه جديد باز كنيد)شکل 3-1 (.

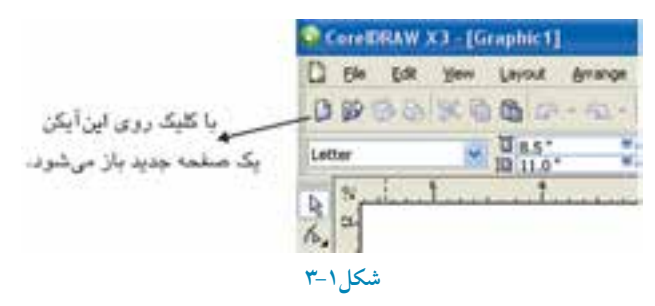

**نکته: همواره در نـرمافزار CorelDRAW ميتوانيد يک فرمان را از چند روش مختلف اجرا كنيد. يکي از اين روشها استفاده از كليد تركيبي است. كاربران حرفه ً اي معموال از كليد تركيبي استفاده مي كنند.**

در نرمافزار CorelDRAW ميتوانيد چندين سند را به طور همزمان باز كنيد، اما فقط يك سند فعال است و مي توانيد با آن كار كنيد. ليست سند هاي باز در پايين منوي Window نمايش داده ميشود. نام سندي كه عالمت خورده است، سند فعال است. براي دسترسي سريع به سند هاي موجود كافي است از كليد تركيبي Tab+Ctrl استفاده كنيد تا به راحتي سند هاي خود را مشاهده كنيد.

**3-1-1 تنظيمات صفحه توسط نوار ويژگي ها )Bar Property)**

بعد از ايجاد سند جديد، ميتوانيد با استفاده از نوار ويژگي ها، صفحه خود را تنظيم كنيد. توجه داشته باشيد براي ايجاد تغييرات در صفحه طراحي بايد ابزار انتخاب فعال بوده و هيچ شيئي در حالت انتخاب نباشد. در اين حالت نوار ويژگي ها براي تنظيم صفحه طراحي اختصاص مي يابد )شکل 3-2(.

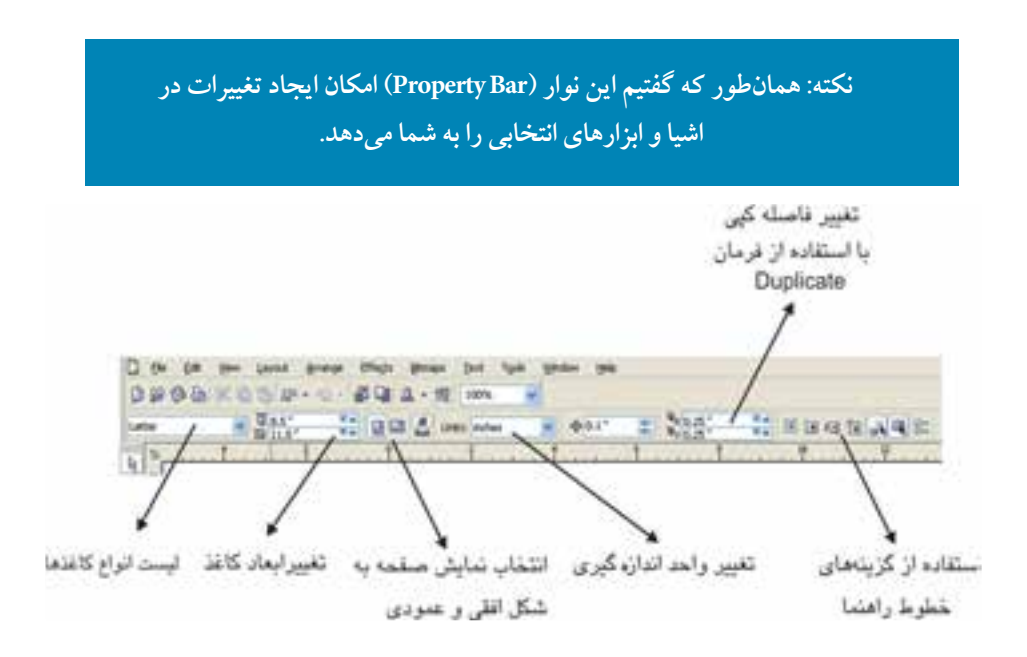

**شکل 3-2 نوار ويژگي ها براي تنظيمات صفحه طراحي**

 **نکته: صفحه )Page): تمام طراحي در صفحه انجام ميشود كه بخشي از يک سند است.**

**كادر بازشوي سايز كاغذهاي استاندارد )Size Type Paper ):** با استفاده از اين كادر بازشو، اندازه كاغذهاي استاندارد موجود در نرمافزار مانند 4A، 3A و غيره را مشاهده مي كنيد، بعد از انتخاب يکي از اندازهها، مقادير عددي به طور خودكار در كادر Width و Heightوارد ميشوند.

**كادرهاي تغيير ابعاد كاغذ )Height-Width ):** براي ايجاد صفحه با اندازههاي دلخواه، مقادير پهنا و ارتفاع صفحه خود را با توجه به واحد اندازهگيري جاري )كادر Units )در كادر مربوطه) Width و Height) وارد كنيد. سپس كليد Enter را فشار دهيد تا ابعاد صفحه مورد نظر ايجاد شود.

 **نکته:اگر صفحه طراحي را با اندازه هاي دلخواه ايجاد كنيد در كادر انواع كاغذ )type Paper )در نوار ويژگي ها گزينه Custom نمايش داده مي شود كه به معني صفحه سفارشي است.**

**نمايش صفحه طراحي:**صفحه طراحي را مي توانيد به دو شکل افقي )Landscape )و عمودي )Portrait )نمايش دهيد. كافي است روي دكمه افقي و عمودي در نوار ويژگي ها كليك كنيد تا صفحه طراحي از حالت پيش فرض عمودي به افقي و برعکس تبديل شود. نرم افزار CorelDRAW خروجي پروژه براي چاپ را براساس همين نمايش افقي يا عمودي تنظيم مي كند پس بايد حالت صفحه در ابتداي كار مشخص شود. **سؤال:3-1** اگر ابعاد پهنا و ارتفاع صفحه طراحي مساوى باشد، دو گزينه Landscape و Portrait

چه تأثيري در صفحه طراحي دارد؟

**تنظيم نمايش صفحه طراحي** با استفاده از دكمه در نـوار ويژگي هـا مي تـوانيد مشخص كنيد كه تمام صفحات در سند به يك شکل (عمودي و افقي) نمايش داده شوند و يا هر صفحه با ويژگي هاي خاص خود نمايش داده شود.

> **3-2 شناخت اصول كار منوي Layout** در منوي Layout امکانات زير موجود است كه به بررسي آن ها مي پردازيم:

#### **3-2-1 اضافه كردن يک صفحه جديد )Page Insert)**

با انتخاب اين گزينه مي توانيد در كادرمحاوره Page Insert تعداد صفحات قبل يا بعد صفحه جاري، اندازه صفحه طراحي و غيره را مشخص كنيد )شکل 3-4(.

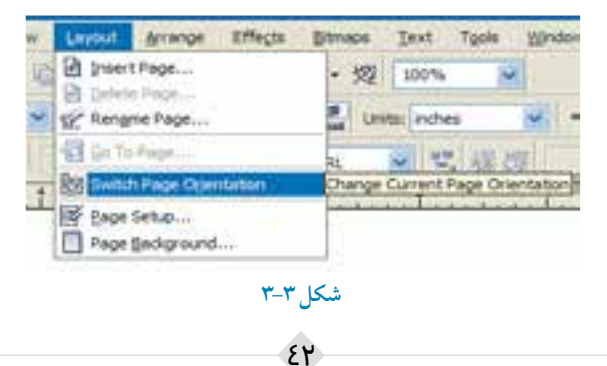

**پيمانه مهارتي: كاربرCorelDRAW واحدكارسوم توانایي ایجاد فضای مورد نياز برای طراحی و ترسيم** 

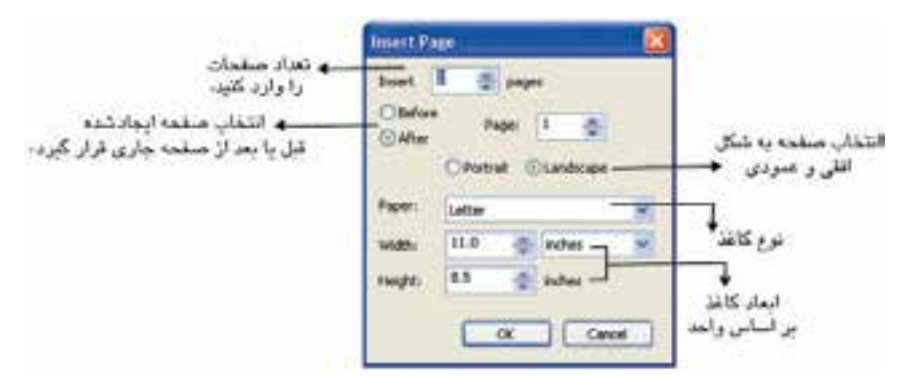

**شکل3-4 كادرمحاوره Page Insert**

#### **2 3-2- حذف صفحه )Page Delete)**

با انتخاب اين گزينه در كادر محاوره Page Delete می توانيد با وارد كردن شماره صفحه، آن را حذف كنيد(شكل ٣-٣).

**3-2-3 تغيير نام صفحه )Page Rename )** توسط اين گزينه مي توانيد نام صفحه را تغيير دهيد. صفحاتي كه در كادرمحاوره Page Insert ايجاد مي كنيد به طور پيش فرض به نام 1Page و 2Page نامگذاري مي شوند. شما مي توانيد توسط اين فرمان نام دلخواه خود را براي صفحه ثبت كنيد )شکل 3-3(.

**3-2-4 حركت بين صفحات )Page To Go)** توسط اين گزينه مي توانيد بين صفحات موجود در يك سند حركت كنيد. با وارد كردن شماره صفحه در كادر متني page to Go و كليك روي دكمه OK صفحه مورد نظر نمايش داده مي شود )شکل 3-3(.

**3-2-5 تغيير جهت صفحه )Orientation Page Switch)** با انتخاب اين فرمان صفحه طراحي از حالت عمودي به افقي و برعکس تغيير مي كند )شکل 3-3(.

**3-3 تنظيمات پيش فرض صفحه جاري** براي تغيير تنظيمات پيش فرض صفحه، گزينه Setup Page را از منوي Layout انتخاب كنيد تا كادر محاوره Options باز شود )شکل 3-3(.

با انتخاب گزينه Page در كادر محاوره Options، سه زيرگزينه مشاهده ميشود )شکل 3-5(: **border page Show:** با انتخاب اين گزينه، محدوده اطراف صفحه طراحي نمايش داده ميشود. **area printable Show:** انتخاب اين گزينه، محدوده چاپ و اندازه كاغذ مناسب براي چاپگر را مشخص مي كند.

**area bleed Show:** اين گزينه مربوط به چاپ است و در آن بخش توضيح داده خواهد شد. بهتر است ً فعال اين گزينه را غيرفعال كنيد.

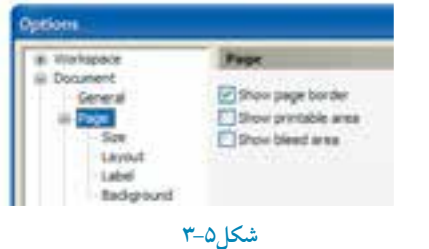

**3-3-1 گزينه Size**

زيرمجموعه Page است و مي توانيد به كمك آن تنظيمات پيش فرض صفحه را تغيير دهيد و سپس روي دكمه OK كليك كنيد تا تغييرات صفحه جاري اعمال شود )شکل 3-5(.

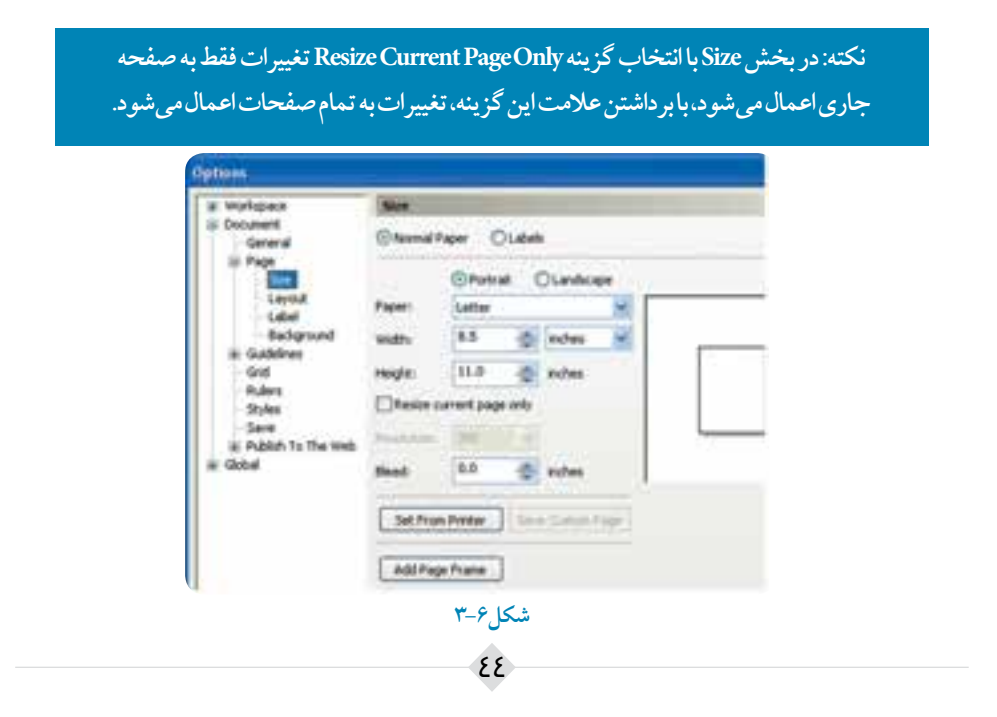

## **3-3-2 گزينه Layout**

در كادرمحاوره Options در زير شاخه Page نوع فرم بندي صفحه براي چاپ مشخص مي شود كه بهتر است همان حالت پيش فرض Page Full باشد.

**3-3-3 گزينه Label**

با انتخاب اين گزينه، صفحه طراحي به ابعاد طراحي چاپ برچسب )Label )تبديل مي شود و ديگر نمي توانيد آنرا تغيير دهيد. در اصل از اندازههاي استاندارد براي چاپ برچسب استفاده ميشود. بهتر است هميشه حالت Paper Normal كه حالت پيش فرض نرمافزار است، انتخاب شود.

### **3-3-4 گزينه Background( تغيير پس زمينه صفحه طراحي(**

براي تغيير پس زمينه، گزينه Background را از زير شاخه Page در كادرمحاوره Options انتخاب كنيد.  **-1 Background No:** با انتخاب اين گزينه كه حالت پيش فرض نـرمافزار است، صفحـه طراحي هيچ رنگي ندارد و سفيد است. **-2 Solid:** توسط اين گزينه مي توانيد از پالت موجود، يك رنگ را به پس زمينه اختصاص دهيد.  **-3 Bitmap:** توسط اين گزينه مي توانيد با كليك روي دكمه Browse يك تصـوير دلـخواه را بـراي پس زمينه انتخاب كنيد.

 **نکته: با استفاده از رنگ و تصوير توسط گزينه Backgroundبراي پس زمينه، ديگر تغيير رنگ صفحه امکان پذير نيست. براي تغيير مجدد و بازگشت به حالت پيش فرض، بايد به مسير Background از كادرمحاوره Options زيرشاخه Page رفته و پس زمينه را تغيير دهيد.**

**نکته: براي دسترسي سريع به كادرمحاوره Options كافي است روي سايه موجود در سمت راست صفحه طراحي دابل كليک كنيد تا به كادرمحاوره Page برسيد.**

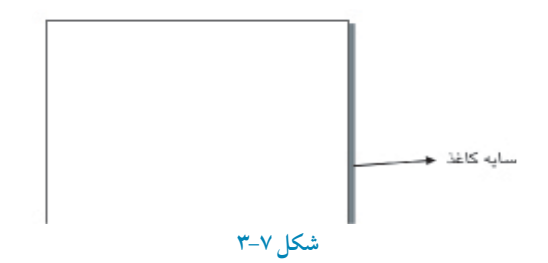

**تمرين3-1 :** روش هاي دسترسي به تنظيمات صفحه طراحي )Page )را نام ببريد.

# **3-4 باز كردن سندهاي برداري )Open)** براي باز كردن يك سند از چند روش ميتوان استفاده كرد:  **-1** دكمه Graphic Open در منوي خوشامدگويي را كليك كنيد. **-2** از دكمه Open در نوار ابزار استاندارد )Bar Tool Standard )استفاده كنيد.

- **-3** از گزينه Open از منوي File استفاده كنيد.
	- **-4** از كليد تركيبي O+Ctrl استفاده كنيد.

با استفاده از روشهاي گفته شده، كادرمحاوره Drawing Open باز ميشود، سند موردنظر خود را انتخاب و روي دكمه Open كليك كنيد.

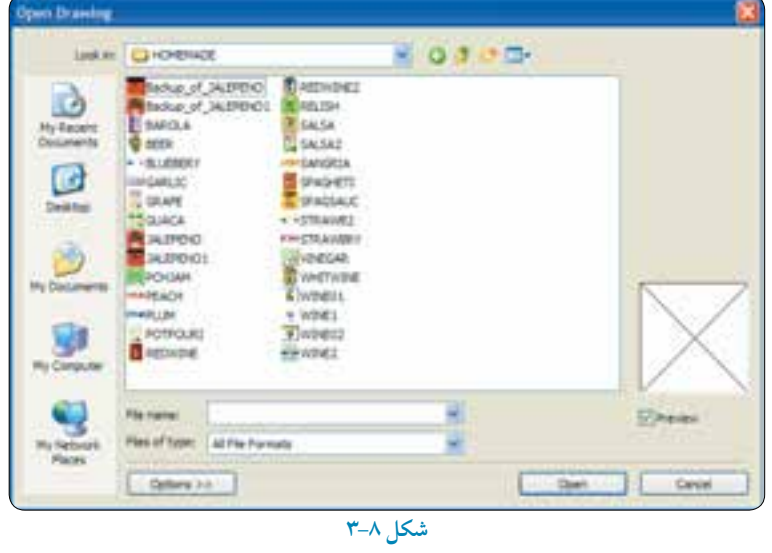

46

در كادرمحاوره Open Drawing، بخش Files of type شامل نام پسوندهايي است كه با نرمافزار CorelDRAW سازگار هستند و نرمافزار آن ها را پشتيباني مي كند. پسوند نرمافزار CorelDRAW ، CDR مي باشد. بهتر است شما هم هميشه سند هاي خود را با همين پسوند ذخيره كنيد مگر اين كه پسوند خاصي مدنظر باشد.

> **نکته: نرمافزار CorelDRAW سندي را كه در برنامه ديگري ايجاد شده و پسوند آن در ليست CorelDRAW Open باشد، بدون هيچ تغييري باز ميكند، در غير اين صورت ميتوان از فرمان Import استفاده كرد كه در واحدهاي كار بعدي درباره آن توضيح خواهيم داد.**

**3-5 ذخيرهسازي يک سند )...As Save و Save)** برای ذخیرهسازی یک سند، مانند باز کردن آن میتوان از چندین روش استفاده کرد که معمولا استفاده از كليد تركيبي سريع تر است.اگر براي اولين بار سند خود را ذخيره مي كنيد )فشردن كليد تركيبي S+Ctrl ) كادرمحاوره Save Drawing باز مي شود و مي توانيد سند را در مسير دلخواه ذخيره كنيد و براي ذخيره مجدد آن در يك مسير جديد، از فرمان As Save استفاده كنيد.

**پالت Scrapbook:** از مسير Scrapbook/Dockers/Window اين پالت را باز كنيد، همان طوركه گفته شد پالت هاي Dockers در سمت راست صفحه طراحي باز ميشوند. پالت Scrapbook براي ذخيره طراحي هاي ايجاد شده (تركيبي از ترسيمات، عكس ها و متن) مورد استفاده قرار مي گيرد. پالت Scrapbook مانند يك كتابخانه عمل مي كند و مي توانيد از Art Clip موجود در CD و DVD استفاده كنيد يا در صورت اتصال به اينترنت ميتوانيد از تصاوير موجود در وبسايت CorelDRAW استفاده و آنها را به اين مجموعه اضافه كنيد. باكليك روي دكمه Contents on the web به طور خودكار آنچه كه در سرور سايت CorelDRAW موجود باشد، در پالت Scrapbook نشان داده خواهد شد. براي ذخيره هر نوع شئ يا طراحي كافــي است در اين پنـجره توسط گزينه Desktop مسيـــر ذخيره را مشخص كنيد، سپس طرح خود را به اين كتابخانه بكشيد و رها كنيد (drag & drop) تا طرح شما با نام پيش فرض Scrap ذخيره شود )شکل 3-9(.

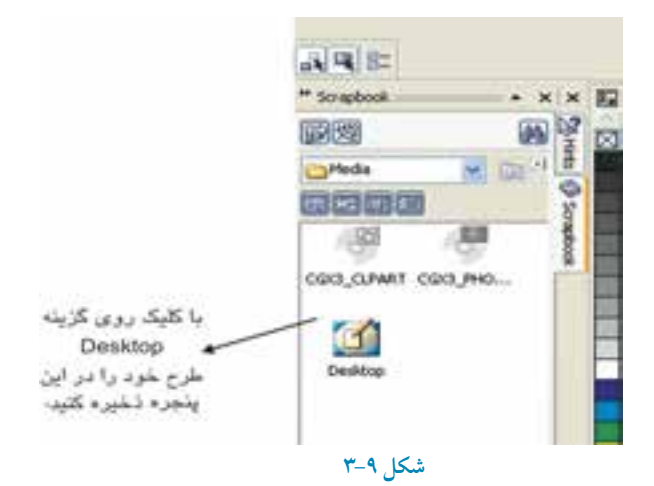

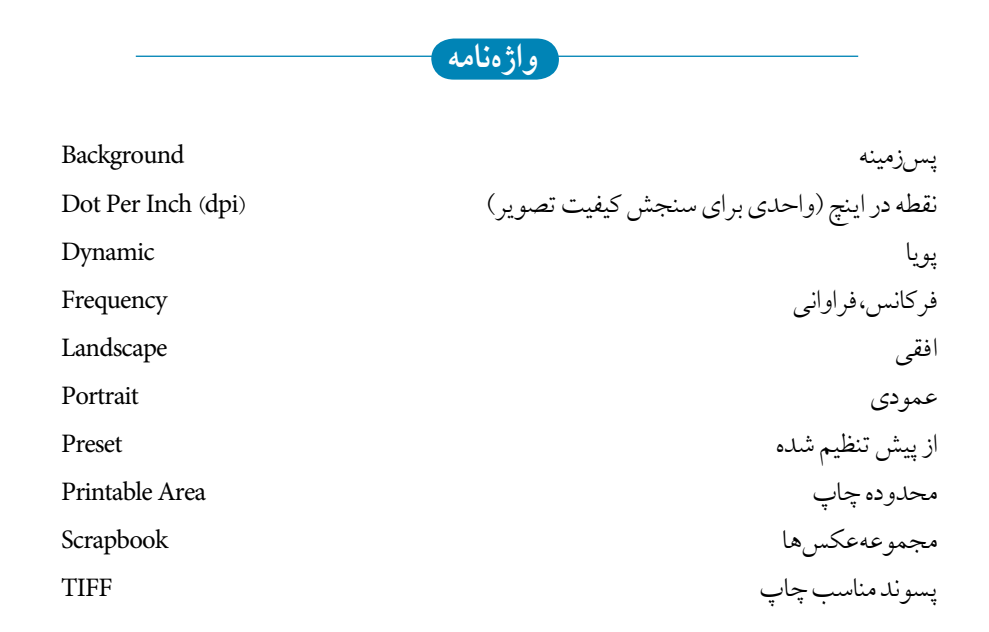

**خالصه مطالب**

- نرمافزارCorelDRAW امکانات كاملي از قبيل صفحه طراحي با امکانات بسيار، بانك تصويري كامل، خط كش ها، خطوط راهنما و صفحه شطرنجي براي طراحي دقيق و سريع در اختيار كاربرا ن قرار مے ردهد.
	- كاربران با تنظيماتي كه در اختيار دارند مي توانند تمام بخش هاي مورد نياز خود را به دلخواه تغيير دهند يا از حالت هاي پيش فرض استفاده كنند.
	- صفحه طراحي به دو شکل افقي و عمودي قابل تنظيم است و كاربر مي تواند هر تعداد صفحه جديد كه نيـاز داشته باشد، به سند اضافه كند. تغيير پس زمينه صفحه طراحي در تنظيمات صفحه از كادرمحاوره Options امکانپذير است.
	- •تــوسط كادرمحـاوره Page Insert مي توانيد تعداد صفحات خود و همچنين يك صفحه را تغيير ابعـاد داده و نوع كاغذ خود را تغيير دهيد.

**آزمون نظري**

**-1 در CorelDRAW براي مشاهده سندها از كدام منو استفاده مي شود؟ الف-** Window **ب-** File **ج-** View **د-** Layout **-2 با كليک روي كدام گزينه در نوار ابزار استاندارد مي توان يک صفحه جديد باز كرد؟ الف-** Open **ب-** New **ج-** Save **د-** Print **-3 براي نمايش صفحه طراحي به شکل افقي از كدام گزينه در نوار ويژگي ها استفاده مي شود؟ الف-** Landscape **ب-** Type Paper **ج-** Units **د-** Portrait **-4 براي تغيير صفحه طراحي به شکل دلخواه از چه گزينه اي استفاده مي شود؟ الف-**View **ب-** Landscape  **ج-** Portrait **د-** Orientation Page Switch **-5 براي تغيير واحد اندازه گيري صفحه طراحي از كدام گزينه در نوار ويژگي ها استفاده مي شود؟ الف-** Width **ب-** Height **ج-** Units **د-** Size Type Paper

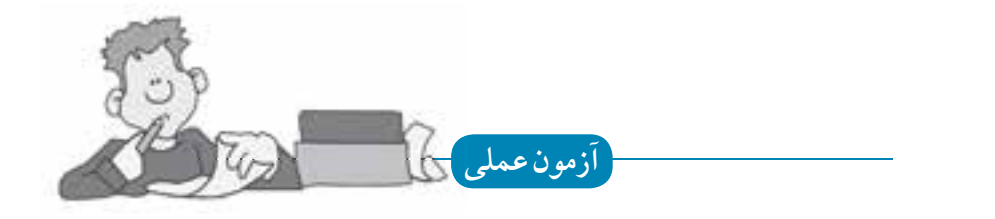

 $\delta$ 

**-1 يک سند با مشخصات زير ايجاد كنيد:** • يك صفحه طراحي براساس واحد سانتي متر در ابعاد 20 20 ايجاد كنيد. • سه صفحه جديد از طريق منوي Layout به سند اضافه كنيد. • از كادرمحاوره Background، پس زمينه صفحه دوم را به رنگ زرد تغيير دهيد. • نام صفحه سوم را به نام خانوادگي خود تغيير نام دهيد. • از طريق پنجره Scrapbooks يك تصوير به صفحه اول وارد كنيد. • صفحه سوم را حذف كنيد.